病院・薬局実習施設情報入力システム 操作マニュアル(病院担当向け)

# 病院・薬局実習施設情報入力システム 操作マニュアル(病院担当向け)

## 目次

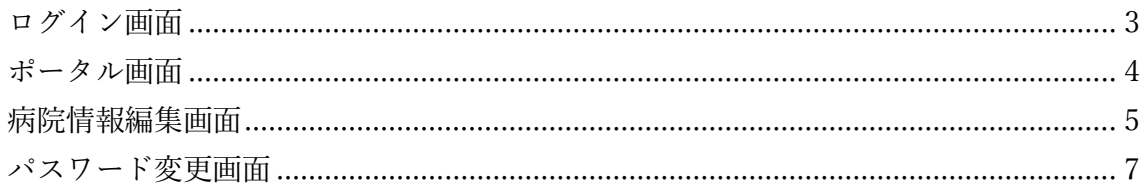

## <span id="page-2-0"></span>ログイン画面

## 病院・薬局実習施設情報入力システム 関東地区調整機構

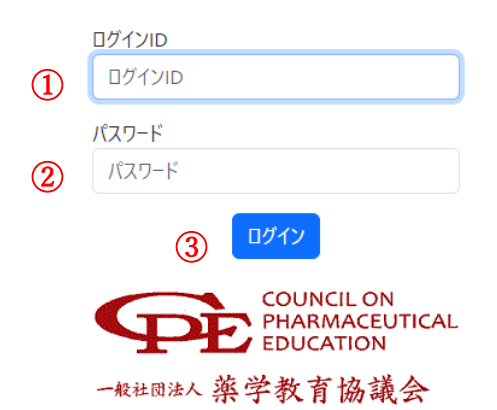

- ① ログイン ID を入力します。
- ② パスワードを入力します。
- ③ ログインに成功した場合、ポータル画面に移動します。

病院・薬局実習施設情報入力システム 操作マニュアル(病院担当向け)

A

病院担当A ▼ パスワード変更

ログアウト

B

#### <span id="page-3-0"></span>ポータル画面

 $\fbox{1}\quad$  病院・薬局実習施設情報入力システム  $\fbox{2}\quad$  病院情報管理  $\qquad \qquad \qquad \text{3}\quad$ 

4 ポータル<br>4 入力可能期間は、2023-11-05 09:30 ~ 2024-06-05 09:30 です。

- ① ポータル画面に戻ります。
- ② 病院情報編集画面に移動します。
- ③ 以下のメニューを表示します。
	- A) パスワード変更
		- パスワード変更画面に移動します。
	- B) ログアウト

ログアウトします。

④ 入力可能期間が表示されます。 表示されている期間外では操作ができなくなりますので ご注意ください。

## <span id="page-4-0"></span>病院情報編集画面

病院情報編集画面では施設情報・受入数・指導薬剤師情報が 変更できます。

#### 病院情報編集画面

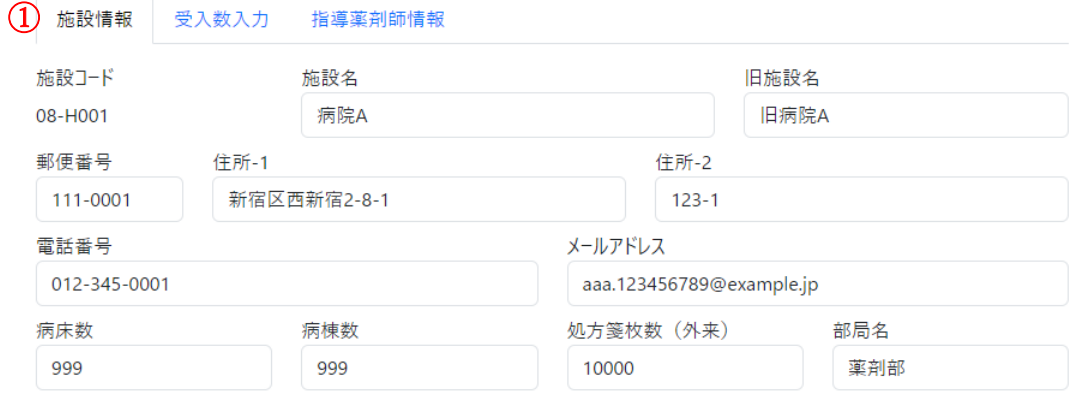

① 施設情報を変更できます。

(施設名や住所といった基本情報、実習に関する情報)

#### 病院情報編集画面

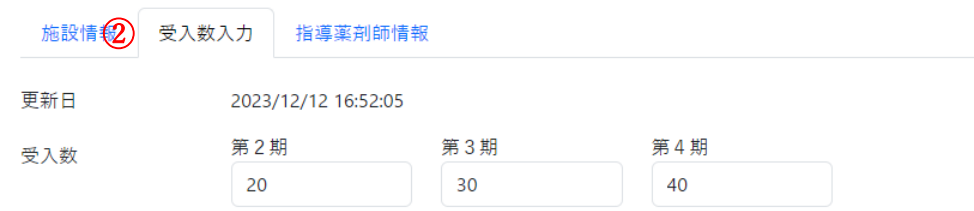

② 第2期~第 4 期までの受入数を入力できます。

#### 病院情報編集画面

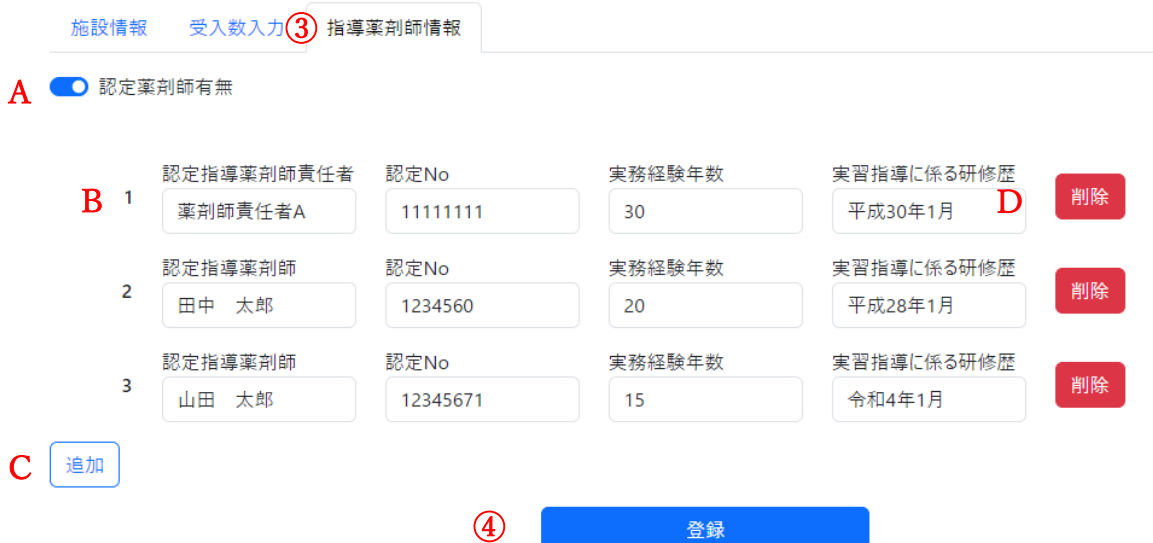

- ③ 指導薬剤師情報を入力できます。
	- A) 認定薬剤師の有無を切替できます。
	- B) 指導薬剤師情報を入力できます。 (氏名、認定№、実務経験年数、研修歴) ※責任者の方は 1 番目に入力してください。
	- C) 指導薬剤師情報を追加できます。
	- D) 指導薬剤師情報を削除できます。
- ④ 変更内容を登録できます。
	- 《登録内容に問題がない場合》

画面右上に「更新しました。」とポップアップが表示されます。

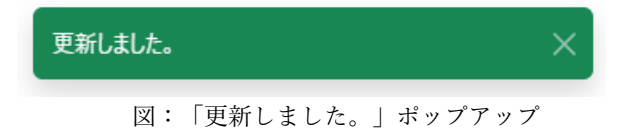

《登録内容に誤りがある場合》

誤りがある場所について説明が表示されます。 説明に従い修正したうえで、再度登録ボタンを押してください。

- 病床数は整数で入力してください。
- 認定Noは、8文字以下で入力してください。

図:誤りがある場合に表示されるメッセージ例

#### <span id="page-6-0"></span>パスワード変更画面

パスワード変更画面

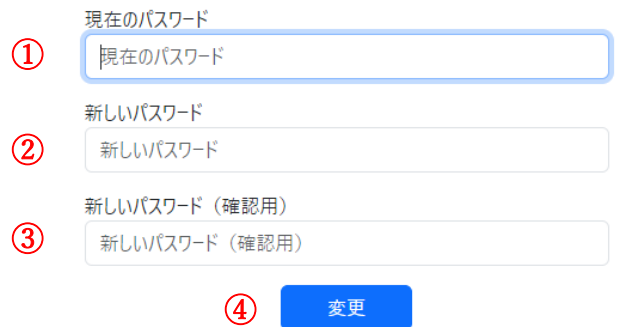

- ① 現在のパスワードを入力します。
- ② 新しいパスワードを入力します。 新しいパスワードは以下のルールに従って入力してください。 ・8 文字以上
	- ・英字(大文字)と英字(小文字)が 1 文字以上含まれている
	- ・数字が 1 文字以上含まれている
	- ・記号入力可能
- ③ 新しいパスワード(確認用)を入力します。
- ④ パスワードを変更します。